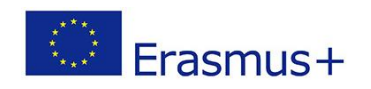

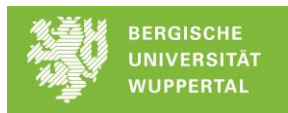

# **Anleitung zum Online Learning Agreement (OLA)**

Liebe Erasmus+ Studierende,

in dieser Schritt-für-Schritt Anleitung erhalten Sie Hinweise und Tipps zum Ausfüllen des Online Learning Agreements (OLA).

Bei technischen Fragen und Problemen wenden Sie sich bitte an: [support@erasmusapp.eu.](mailto:support@erasmusapp.eu)

#### **Allgemeine Nutzungshinweise:**

- $\checkmark$  Füllen Sie das OLA nicht auf dem Smartphone aus
- Eine Nutzung von Internet Explorer ist nicht möglich. Wählen Sie bitte einen anderen Browser (Mozilla Firefox, Google Chrome).
- Das Learning Agreement muss **VOR Beginn Ihres Auslandsstudiums** von Ihnen, Ihrer Heimat- und Gasthochschule (online) unterzeichnet werden. Kümmern Sie sich also so früh wie möglich darum.

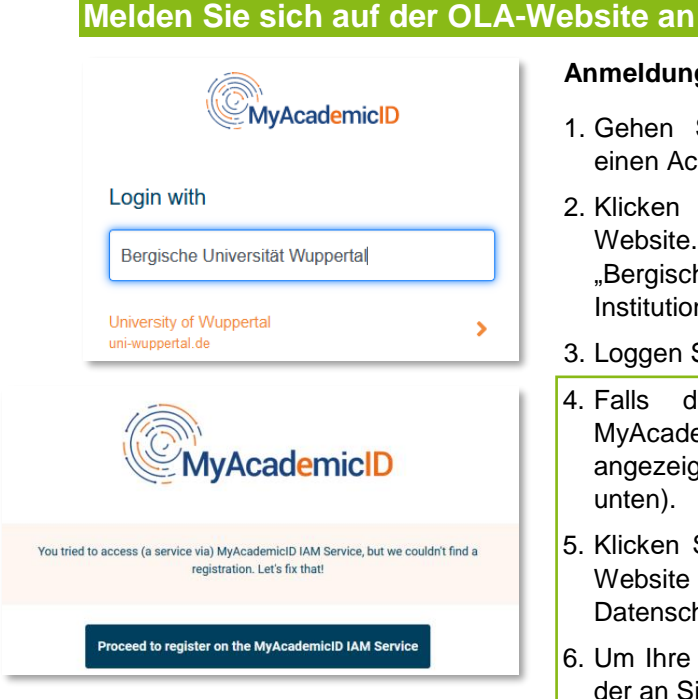

#### **Anmeldung über MyAcademicID**

- 1. Gehen Sie auf [https://www.learning-agreement.eu/,](https://www.learning-agreement.eu/) um sich einen Account in der OLA-Datenbank anzulegen.
- 2. Klicken Sie auf das Feld "**Log in**" oben rechts auf der Website. Anschließend geben sie in das Feld "Login with" "Bergische Universität Wuppertal" ein und bestätigen die Institution mit einem Klick.
- 3. Loggen Sie sich mit Ihrem ZIM-Account ein.
- 4. Falls dies das erste Mal ist, dass Sie sich über MyAcademicID anmelden, wird Ihnen eine Fehlermeldung angezeigt und Sie müssen sich noch einmal registrieren (s. links unten).
- 5. Klicken Sie auf "**Proceed to register**". Auf der sich öffnenden Website müssen Sie einen Usernamen eingeben und den Datenschutzbestimmungen zustimmen
- 6. Um Ihre Registrierung zu bestätigen, klicken Sie auf den Link in der an Sie verschickten Mail.
- Von nun an können Sie sich jederzeit mit Ihrer Uni-ID und Ihrem Passwort über [https://www.learning](https://www.learning-agreement.eu/)[agreement.eu/](https://www.learning-agreement.eu/) in Ihren Account einloggen

### **Registrierung Ihres OLA-Accounts**

1. Füllen Sie die geforderten Felder zur Registrierung aus. Die Eingabe der Daten für Ihr Learning Agreement erfolgt erst im nächsten Schritt.

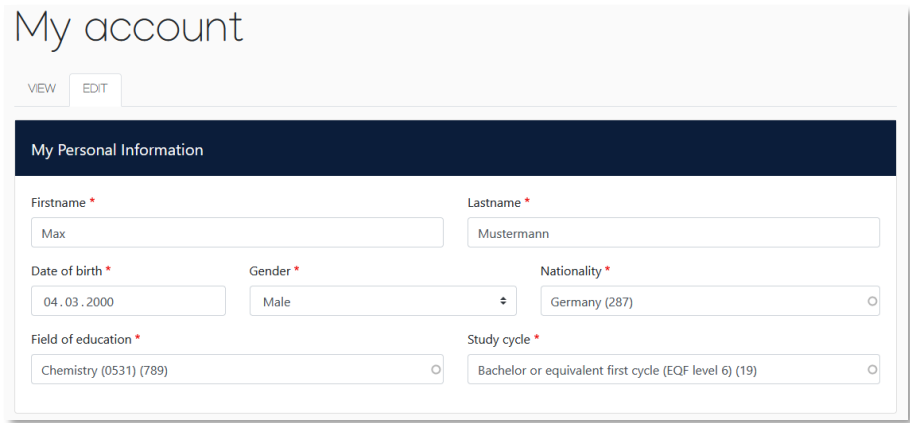

- 2. "**Field of Education**": Hier tragen Sie die vierstellige Nummer für Ihr Fach ein (Subject Code). Wenn die letzte Stelle eine 0 ist, geben Sie bitte nur die ersten drei Stellen ein. Sie müssen anfangen, in das Feld zu tippen, damit sich das Dropdownmenü öffnet. Sollten Sie zwei Studiengänge studieren, wählen Sie den aus, der der Fakultät bzw. Fachgruppe angehört, über die Sie den Erasmus-Studienplatz erhalten haben und folglich das entsprechende Lehrangebot der Gasthochschule besuchen werden.
- 3. "**Study cycle**": Bitte wählen Sie die Studienphase aus, in der Sie zum Zeitpunkt des Auslandsaufenthalts an Ihrer Gasthochschule sein werden. Studierende, deren Studienfach durch ein Staatsexamen geprüft wird (z.B. Jura, Medizin, Pharmazie), wählen den "Study Cycle" bitte entsprechend der Kurswahl an der Gastuniversität aus. Bei Unsicherheit, wenden Sie sich bitte an Ihre Erasmus-Fachkoordination oder an das IO.

# **New Learning Agreement: Legen Sie Ihr OLA an**

1. Nach erfolgreicher Registrierung können Sie über den Button "Create New" Ihr Dokument starten.

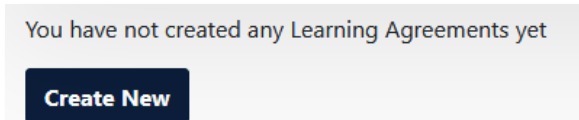

2. Wählen Sie den Mobilitätstyp "Semester Mobility".

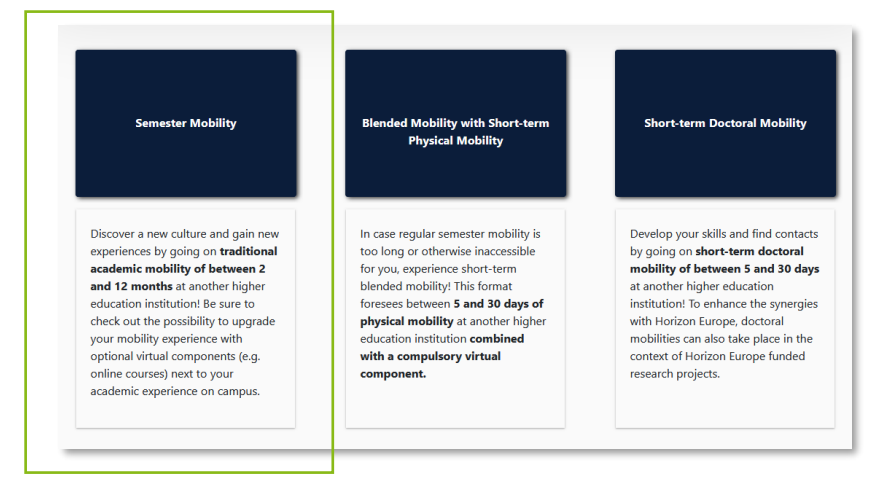

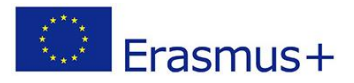

#### **Allgemeine Nutzungshinweise:**

- $\checkmark$  Die mit einem roten Sternchen markierten Felder sind Pflichtfelder.
- Mit den Buttons **Previous** und **Next** können Sie zwischen den einzelnen Schritten navigieren.

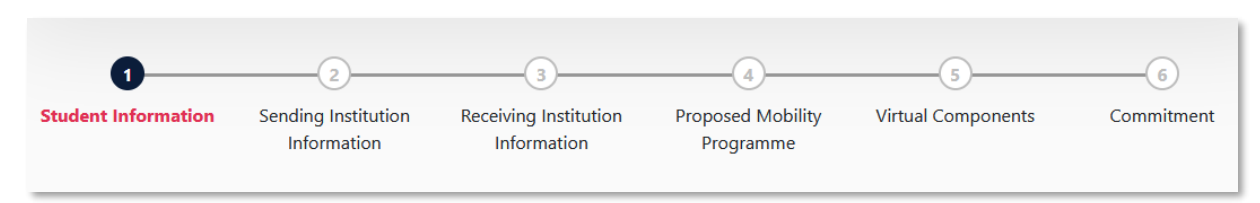

**Achtung!** Solange Sie die Felder in einem Schritt noch nicht komplett ausgefüllt haben, werden die Eintragungen gelöscht, sobald sie über den **Previous**-Button einen Schritt zurückgehen.

### **Schritt 1 – Student: Vervollständigen Sie Ihre persönlichen Angaben**

- 1. Im ersten Schritt müssen Sie lediglich das **akademische Jahr** und Ihre **E-Mail-Adresse** ergänzen. Ihre sonstigen persönlichen Daten werden automatisch von der Registrierung übernommen.
- 2. **"Academic year"**: Bitte geben Sie hier das akademische Jahr an, in dem Ihr Erasmus-Studium stattfinden wird (Format 202X/202X).

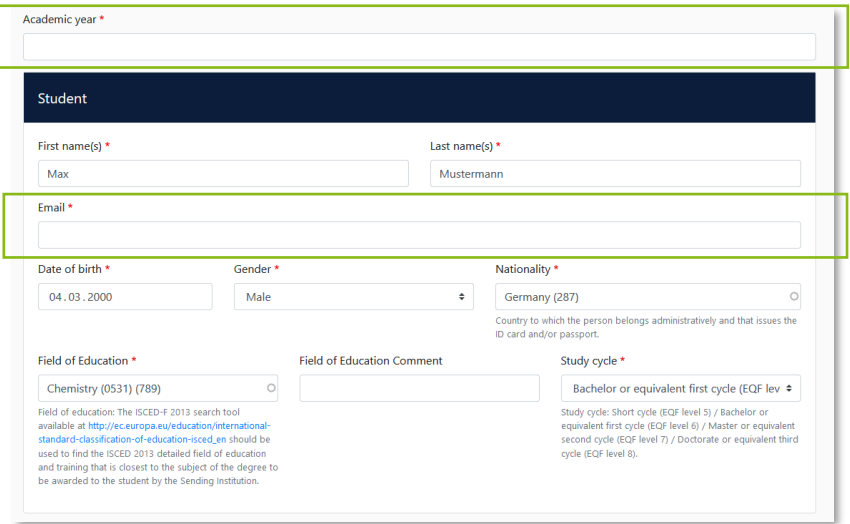

# **Schritt 2 – Sending Institution: Geben Sie die Informationen zur BUW an**

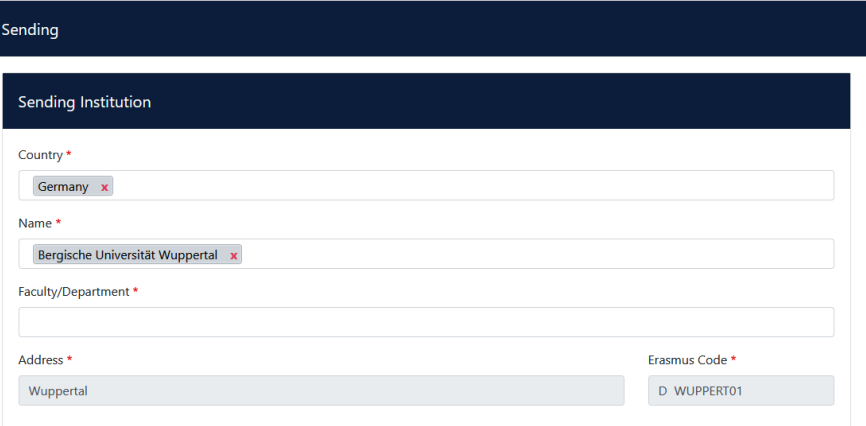

#### INTERNATIONAL CENTER Abt. International Office

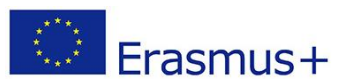

- 1. "**Country**": Wählen Sie **Germany** als Land aus.
- 2. **"Name"**: Wählen Sie aus der Liste der Universitäten die **Bergische Universität Wuppertal** aus. Adresse und Erasmus Code werden nach dieser Auswahl automatisch ergänzt.
- 3. "**Faculty/Department**": Tragen Sie hier die Fakultät bzw. Fachgruppe ein, über die Sie den Erasmus-Studienplatz zugeteilt bekommen haben.
- 4. Die "**Sending Responsible Person**" ist diejenige Person an Ihrer Heimathochschule, mit der Sie das Learning Agreement vereinbaren und die das **Dokument unterzeichnen darf**, also auch die Anrechnung der Leistungen bestätigen kann.

Bitte tragen Sie die Daten **erst nach Absprache mit Ihrer Erasmus-Fachkoordination ein**, denn an die hier eingetragene Person wird aus dem OLA-System auch die Benachrichtigung verschickt, dass ein Learning Agreement zur Unterzeichnung vorliegt, nachdem Sie es komplett ausgefüllt und unterzeichnet haben.

(Der Erklärtext unter dem Feld zur "responsible" person ist etwas missverständlich, da er sich z.T. auf eine frühere Version des OLA bezieht. Bitte richten Sie sich nach den Angaben in dieser Anleitung.)

5. Die "**Sending Administrative Contact Person**" ist in der Regel die Kontaktperson Ihrer Erasmus-Fachkoordination Frau Jana Stellmann in Wuppertal. Die Kontaktdaten finden Sie [hier.](https://www.uni-wuppertal.de/de/internationales/internationales-profil/akteure/kontakt/international-center/team/)

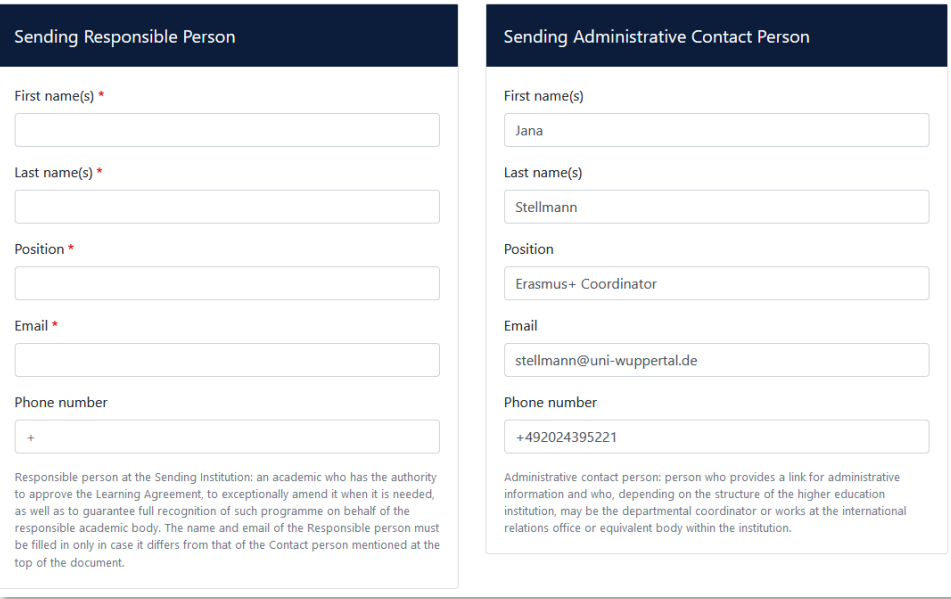

# **Schritt 3 – Receiving Institution: Geben Sie die Informationen zur Gasthochschule an**

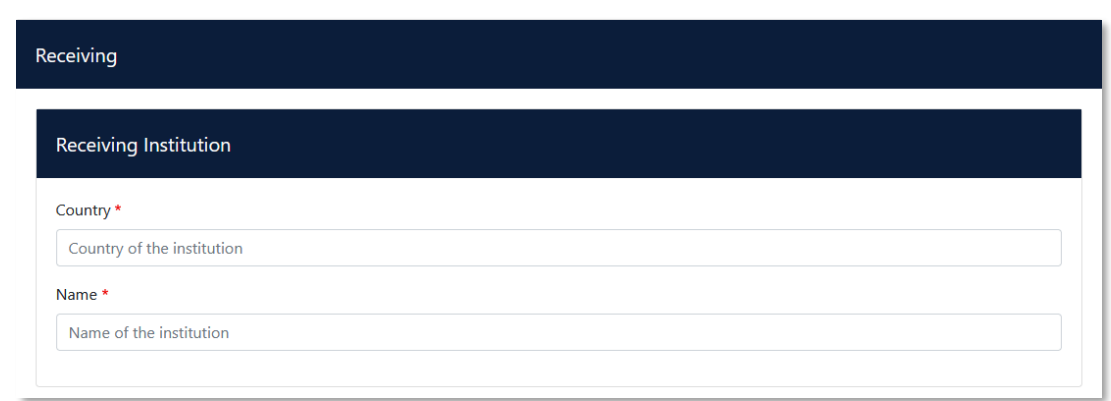

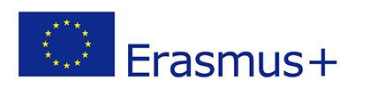

- 1. "**Name**": Wählen Sie aus der Liste Ihre Gasthochschule aus. Stellen Sie sicher, dass Sie die korrekte Hochschule auswählen. In großen Städten wie Paris gibt es viele Hochschulen mit ähnlichen Namen.
- 2. "**Faculty/Department**": In der Regel tragen Sie hier die Fakultät bzw. das Institut ein, an der/an dem Sie an der Gasthochschule hauptsächlich Kurse besuchen.

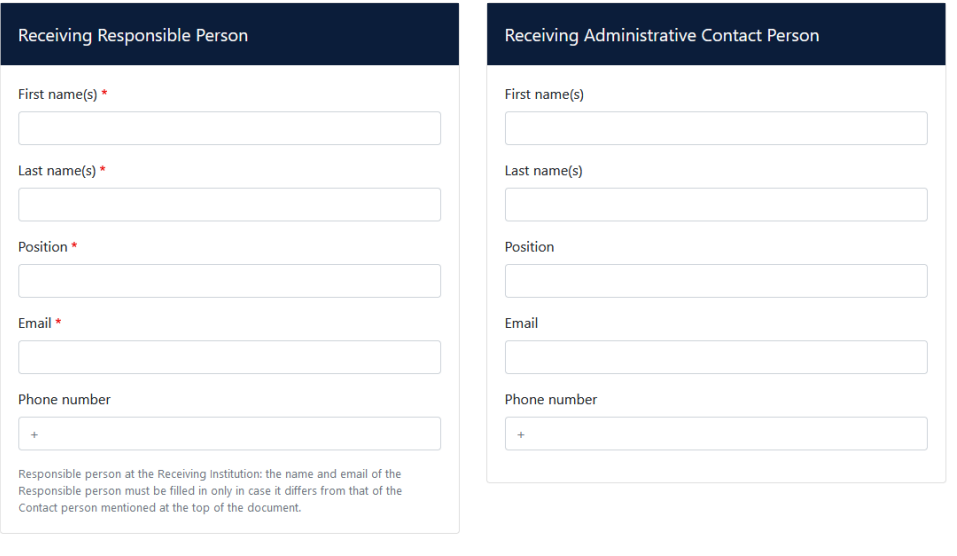

- 3. Die "**Receiving Responsible Person**" ist diejenigen Person an Ihrer Gasthochschule, mit der Sie das Learning Agreement vereinbaren und die das Dokument unterzeichnen darf. An die E-Mailadresse dieser Person wird auch aus dem OLA-System eine Benachrichtigung versendet, sobald Ihr Learning Agreement zur Unterzeichnung bereit ist. Wenn Sie unsicher sind, was hier einzutragen ist, wenden Sie sich bitte an Ihre Erasmus-Fachkoordination in Wuppertal.
- 4. Die "**Receiving Administrative Contact Person**" muss nur ausgefüllt werden, wenn die Gastuniversität dies verlangt.

#### **Schritt 4 – Proposed Mobility Programme: Trage Sie Ihre Kurse ein**

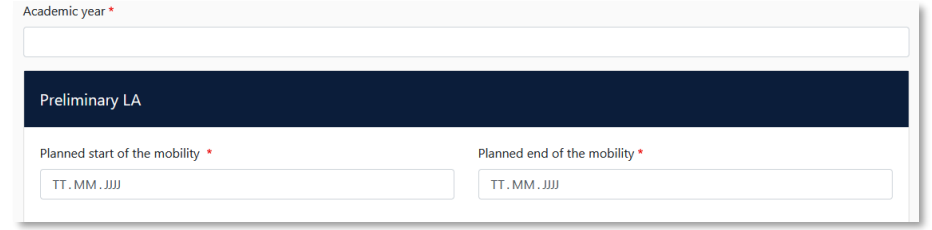

1. "**Mobility Period**": Tragen Sie hier bitte das geplante Start- und Enddatum Ihres Erasmus-Studiums ein.

#### **Eintragungen in Tabelle A:**

- Bitte tragen Sie in Tabelle A die Kurse ein, die Sie an der Gasthochschule besuchen werden.
- Bitte beachten Sie die **Erasmus-Mindestvorgaben** für das Studienprogramm in Tabelle A: Richtwert 20 ECTS, Mindestwert 15 ECTS pro Semester. Wenn Ihr Fachbereich und/oder Ihre Gasthochschule höhere Mindestvorgaben macht, dann gelten diese für Sie.
- $\checkmark$  Alle Zahlen mit Kommawerten, z. B. 5,5 ECTS werden vom System ignoriert (Komma-Schreibweise). Lautet dagegen der Wert 5.5 ECTS wird die Gesamtanzahl der ECTS korrekt berechnet (Punktnotation).

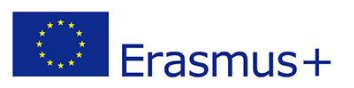

1. "**Add component to Table A**": Über diesen Button können Sie die einzelnen Kurse eintragen.

Table A - Study programme at the Receiving institution \*

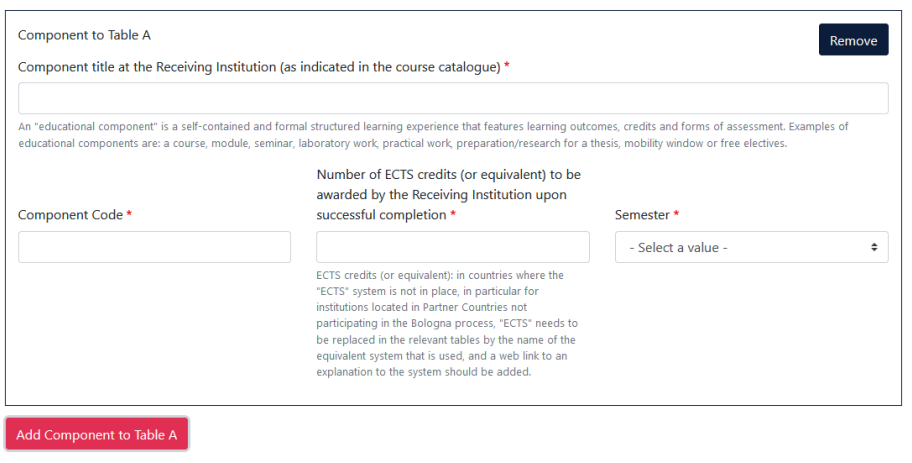

- 2. Der Button "**Add component**" muss für jeden Kurs neu geklickt werden. Wenn Sie einen Kurs fehlerhaft eingegeben haben oder ihn entfernen wollen, klicken Sie bitte auf "**Remove**" und bestätigen Sie danach die Aktion.
- 3. "**Semester**": Bitte achten Sie bei der Eingabe darauf, ob das akademische Jahr an Ihrer Gasthochschule in zwei Semester oder drei Trimester eingeteilt ist.
- 4. "**Web link**": Falls verfügbar, kann hier der Link zum Kurskatalog/Book of modules der Gasthochschule eingefügt werden.
- 5. "**Language of instruction**": Tragen Sie bitte die Hauptunterrichtssprache und Ihr Sprachniveau ein (gemäß dem [Gemeinsamen Europäischen Referenznahmen\)](https://www.europaeischer-referenzrahmen.de/).

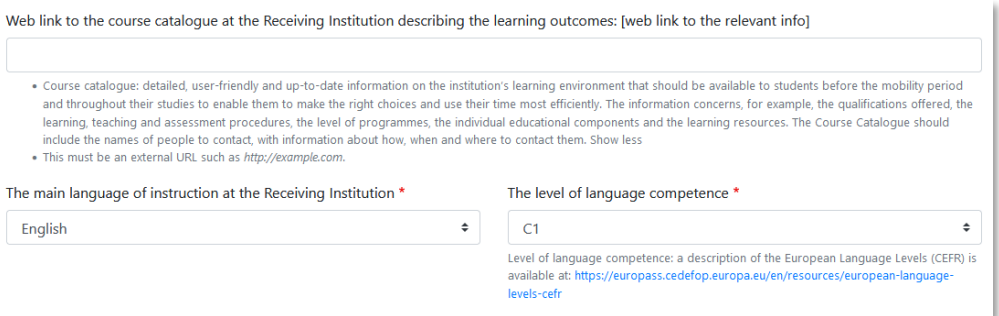

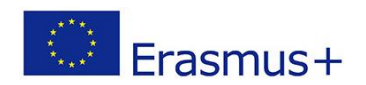

#### **Eintragung in Tabelle B:**

! Nach Absprache mit den für die Anerkennung an Ihrem Fachbereich zuständigen Person(en) tragen Sie in Tabelle B die Kurse/Module ein, die Ihnen an der Bergischen Universität Wuppertal für den erfolgreichen Abschluss der in Tabelle A aufgeführten Kurse anerkannt werden.

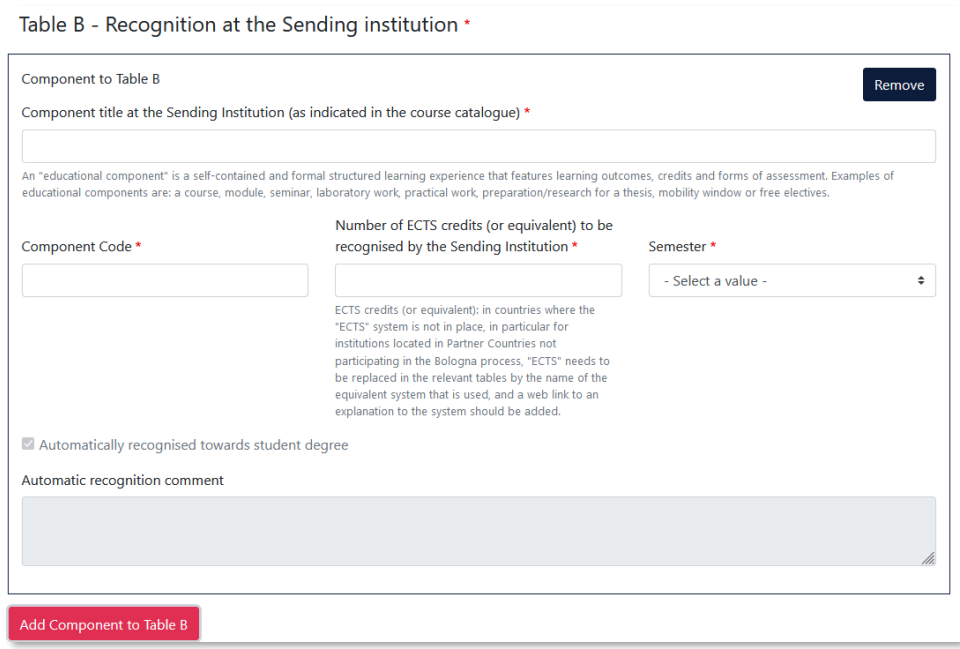

1. Bitte tragen Sie den "**Component Code**" (Kursnummer) entsprechend des Modulhandbuchs Ihres Studiengangs ein. Es müssen für jeden Kurs ECTS-Punkte angegeben werden, auch wenn Sie in Wuppertal auf Staatsexamen studieren. In dem Fall können Sie bei ECTS jeweils "0" eintragen.

Wenn Ihnen nur Teilleistungen eines Moduls anerkannt werden, tragen Sie das bitte auch entsprechend ein.

- 2. "**Automatic recognition**": Jeder Kurs, den Sie in Tabelle B eintragen wird per default, also automatisch, mit einem Häkchen bei "Automatic recognition" versehen. "Automatische Anerkennung" bedeutet hier, dass die Anerkennung für Ihr Studium in Wuppertal nach Ende des Erasmus-Studiums und erfolgreichem Bestehen der entsprechenden Prüfungsleistung(en) aus Tabelle A (Nachweis durch Transcript of Records) auf Ihren Antrag hin so wie hier angegeben erfolgt. Das heißt, Sie stellen nach Rückkehr aus dem Auslandsstudium noch formal einen Antrag auf Anrechnung der erbrachten Leistungen. Das Anerkennungsverfahren läuft in den Fachbereichen/ Fakultäten unterschiedlich ab. Bei Fragen hierzu wenden Sie sich bitte an Ihre zuständige Erasmus-Fachkoordination.
- 3. "**Learning Agreement Annex**": Es muss keine 1:1-Entsprechung zwischen der Anzahl der Kurse in Tabelle A und B und der Summe der ECTS-Punkte bestehen. Sobald jedoch ein Kurs aus Tabelle A gar nicht in die Anerkennung (Tabelle B) eingeht bzw., wenn es signifikante Abweichungen der ECTS-Zahlen in Tabelle A und B gibt  $(=\times 50\%)$ , dann ist ein separates Learning Agreement Annex auszufüllen. Dieses erhalten Sie bei Ihrer zuständigen Erasmus- Fachkoordination. Die Gastuniversität muss es jedoch nicht unterzeichnen. Wenn Ihnen das Learning Agreement mit allen Unterschriften vorliegt, können Sie es gemeinsam mit dem Learning Agreement Annex in Ihren Mobility-Online Account hochladen.

#### ! **Ausnahme: Gar keine Anrechnung in Wuppertal:**

Die Tabelle B muss mindestens einen Kurs beinhalten. Wenn Sie keine Kurse aus dem Auslandsstudium anerkennen lassen werden, tragen Sie bitte als "Component title" Folgendes ein: "**Keine Anerkennung gemäß separatem Learning Agreement Annex**". Die ECTS-Anzahl können Sie mit "0" angeben.

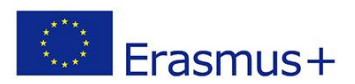

4. "**Web link**": Falls verfügbar, kann hier der Link zum Modulhandbuch Ihres Studiengangs eingefügt werden.

#### **Schritt 5 – Virtual Components: Tragen Sie Ihre Online-Module, Kurse etc. ein**

Sollten Sie virtuelle Module, Vorkurse, Seminare etc. vor, während oder nach der physikalischen Mobilität an der Gasthochschule belegen, so können Sie diese über den Button "**Add Component to Table C**" hinzufügen.

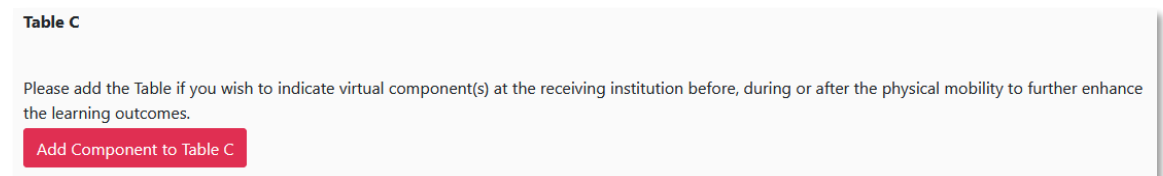

# **Schritt 6 – Commitment: Unterschreiben Sie das Dokument und schicken Sie es ab**

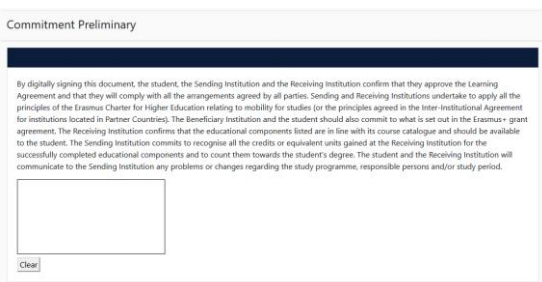

- 1. **"Sign online"**: Unterzeichnen Sie das Dokument idealerweise über ein Touchpad, ansonsten mit der Maus.
- 2. **"Sign and send to the Responsible Person at the Sending Institution"**: Durch das Anklicken dieses Buttons schicken Sie das Learning Agreement an die *Responsible Person* der BUW.

# **Weiterer Ablauf**

- Bei Zustimmung durch die Heimathochschule wird das Learning Agreement automatisch an die *Responsible Person* der Gasthochschule weitergeleitet. Sie müssen dafür nichts tun. Den Status können Sie in Ihrem OLA-Account sehen (z.B. "Signed by Sending Inst. and sent to Receiving Inst.").
- Wenn Heimat- oder Gasthochschule Einwände gegen Inhalte des Learning Agreements haben, dann erhalten Sie eine entsprechende Infomail aus der OLA-Datenbank. Danach können Sie das Learning Agreement in Ihrem Account wieder bearbeiten (Status *Ready to edit*). Dazu klicken Sie am rechten Ende der Zeile auf "**Edit**". Klicken Sie bitte **nicht** auf "Create new"!

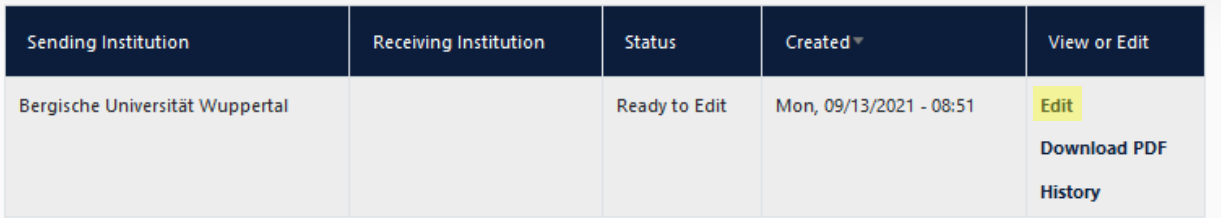

- **Die Kommentare/Änderungswünsche der Heimat- oder Gasthochschule finden Sie in Ihrem**  Learning Agreement im letzten Schritt "Commitment" unterhalb des Unterschriftsfeldes!
- Nachdem Sie das Dokument entsprechend überarbeitet haben, unterzeichnen Sie es erneut und schicken es damit wieder an die *Responsible Person at the Sending Institution*, die es wiederum mit ihrer Unterschrift an die Gasthochschule schickt.
- Wenn die Gasthochschule Einwände gegen das Learning Agreement hat, informieren Sie bitte die *Responsible Person* der BUW darüber, bevor Sie das Learning Agreement erneut bearbeiten. Denn nur Sie erhalten von der Partneruniversität über die OLA-Datenbank die Informationen zu den Korrekturwünschen der Gastuniversität. Erst nachdem Sie mit der *Responsible Person* der BUW die

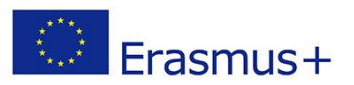

nötigen Änderungen (ggf. auch bzgl. der die Anrechnung/Tabelle B) besprochen haben, bearbeiten Sie das Learning Agreement erneut.

 $\checkmark$  Sobald das Dokument von allen Verantwortlichen unterzeichnet wurde, erhalten Sie eine E-Mail, dass Sie das fertige Dokument in Ihrem Account als PDF-Datei herunterladen können. Im Anschluss laden Sie es bitte in Ihren Mobility-Online-Account an der BUW hoch. Laden Sie das Learning Agreement bitte erst hoch, wenn Ihnen die Unterschriften von Heimat- und Gasthochschule vorliegen!

### **Häufige Fragen und Fehler**

- Bitte stellen Sie sicher, dass sich nach Fertigstellung Ihres Learning Agreements **nur ein OLA in Ihrem Account befindet!** Sollten zwischenzeitlich mehrere Entwürfe des Dokuments existieren, löschen Sie diese bitte, bevor Sie das "finale" OLA selbst unterzeichnen. So kann Ihre Fachkoordination das richtige Dokument unterzeichnen.
- Sollten Sie während der Bearbeitung des OLAs einen oder mehrere Schritte zurück klicken, um Änderungen bzw. Korrekturen vorzunehmen, kann es sein, dass Ihnen folgende Fehlermeldung bei der weiteren Eingabe angezeigt wird:

The content has either been modified by another user, or you have already submitted modifications. As a result, your changes cannot be saved.

 In dem Fall ist die weitere Bearbeitung gesperrt, Sie können diese über ein erneutes Aufrufen des Dokuments wieder aktivieren. Klicken Sie oben auf "My Learning Agreements", und dann neben Ihrem gelisteten OLA auf "Edit". Dann können Sie sich zum entsprechenden Schritt durchklicken, und das OLA fertigstellen.

#### **Änderungen am Learning Agreement**

Nach dem Beginn Ihres Studiums im Gastland sind ggf. Änderungen an Ihrer Kurswahl erforderlich. Die abgewählten bzw. hinzugewählten Kurse dokumentieren Sie im Abschnitt "Changes" ihres OLAs, welches dann noch einmal von allen drei Parteien unterschrieben werden muss.

Bitte erstellen Sie für die Änderungen kein komplett neues Learning Agreement! Wenn nötig, können auch mehrfach Änderungen am Learning Agreement vorgenommen werden.

Sollte sich an Ihrer Kurswahl nichts ändern, müssen Sie diesen Abschnitt nicht ausfüllen.

- 1. "**Apply Changes**": Auch Ihre Kursänderungen tragen Sie in Ihr bestsehendes OLA ein Sie müssen **Apply** dazu in der Zeile, in der Ihnen Ihr Learning Agreement angezeigt wird, rechts auf "Apply Changes" **Changes** klicken.
- 2. Es öffnet sich der erste der folgenden fünf Schritte, die Sie für zur Dokumentation der Änderungen an Ihrem Learning Agreement ausfüllen müssen.

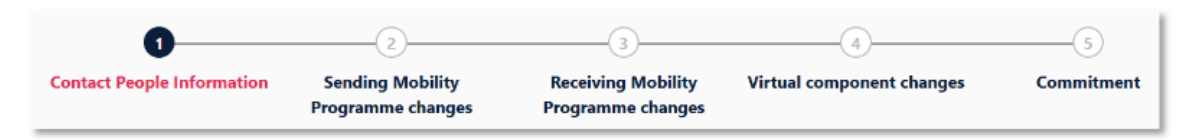

# **Schritt 1 – Contact People Information**

In diesem ersten Schritt werden Ihnen noch einmal Ihre Mobilitätsdaten und die Kontaktdaten Ihrer *Sending & Receiving Responsible Person* (und ggf. Contact Person) angezeigt. Sollte sich an diesen Daten nichts geändert haben, nehmen Sie hier bitte keine Änderungen vor und klicken unten einfach auf "**Next**".

**Download PDF History** 

View or Edit

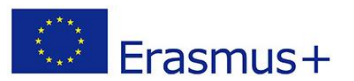

### **Schritt 2 – Receiving Mobility Programme changes**

In der Übersicht heißt Schritt 2 zwar *Sending Mobility Programm Changes*, aber das ist eine falsche Anzeige. Es geht hier um die Kursänderungen an der Gasthochschule = Receiving Institution.

In diesem Schritt tragen Sie also Änderungen an Ihrer Kurswahl im Gastland ein. Oben wird Ihnen zur Übersicht die Tabelle A Ihres OLAs angezeigt. Die Änderungen werden aber nicht in Ihre ursprüngliche Tabelle A eingetragen, sondern Sie dokumentieren sie in der sogenannten Tabelle A2, die sie direkt unterhalb erstellen können.

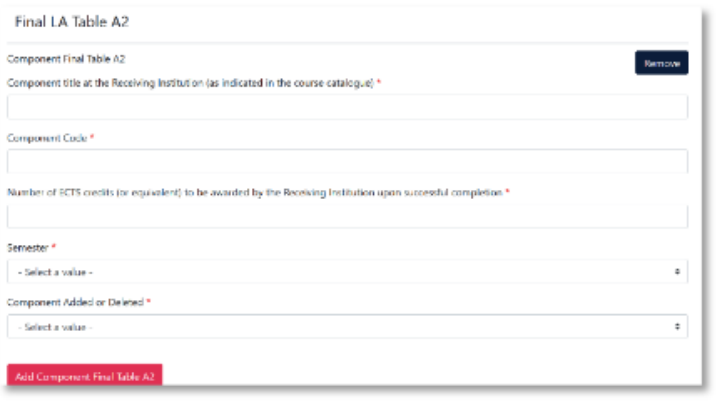

- 1. Klicken Sie auf "**Add Component Final Table A2**", um Ihre Änderung einzutragen.
- 2. Sie müssen sowohl alle Kurse eintragen, die Sie abwählen als auch alle Kurse, die Sie neu hinzuwählen.
- 3. Geben Sie im letzten Feld an, ob Sie den angeführten Kurs hinzuwählen (**Added**) oder abwählen möchten (**Deleted**).
- 4. Das bedeutet, Sie klicken auch auf "**Add Component Final Table A2**", wenn Sie einen Kurs abwählen möchten, um die Änderung zu dokumentieren. Zur Abwahl eines Kurses fügen Sie diesen also einfach noch einmal genauso zu Tabelle A2 hinzu wie er bereits in Tabelle A eingetragen ist und wählen unten "Deleted" aus.
- 5. Nachdem Sie jeweils "Added" oder "Deleted" ausgewählt haben, öffnet sich ein weiteres Feld, in dem Sie den **Grund für Ihre Kursänderung** auswählen können.

# **Schritt 3 – Sending Mobility Programme changes**

 **Tabelle B2**: Hier können Sie nun genau wie in Tabelle A2 Änderungen an den Kursen/Modulen dokumentieren, die Ihnen in Wuppertal anerkannt werden sollen. Auch hier tragen Sie sowohl die Kurse ein, die Ihnen nun nicht mehr angerechnet werden (deleted) als auch die Kurse, die für die Anrechnung hinzugekommen sind (added). Sollte es keine Änderungen bzgl. der Anrechnung, also an den Kursen/Modulen geben, die Sie in Tabelle B gegeben haben, klicken Sie unten einfach auf "Save" um zum letzten Schritt zu gelangen.

# **Schritt 4 – Commitment**

- Um Ihre Changes zu bestätigen und sie Ihrer Sending Responsible Person zukommen zu lassen, müssen Sie hier nun noch digital unterschreiben und unten auf den "**Send**"- Button klicken.
- $\checkmark$  Der weitere Ablauf ist wie beim "ersten" Learning Agreement.